# **5**Einstellungen anzeigen

## 5.1 **Dupliziermodus zu Erweiterungsmodus für Windows**

-Klicken Sie mit der rechten Maustaste auf Ihren Desktop, während Trio/Trio Max angeschlossen ist, und wählen Sie "Anzeigeeinstellungen

-Dann sollten Sie entweder diesen Bildschirm oder den im nächsten Abschnitt sehen

-Wenn Sie einen doppelten Bildschirm haben und diesen in den Erweiterungsmodus versetzen möchten, klicken Sie auf die Option "Diese Anzeigen duplizieren" im Dropdown-Feld

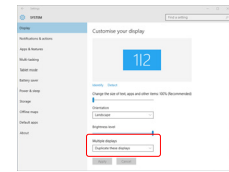

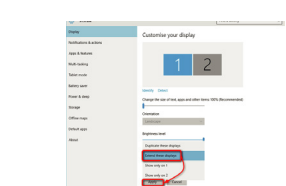

"Diese Anzeigen erweitern". -Klicken Sie dann auf "Übernehmen". -Jetzt befinden Sie sich im Modus "Erweitern

-Wenn das Dropdown-Feld geöffnet wird, wählen Sie

#### 5.2 **Modus duplizieren zu Modus erweitern für Mac iOS**

- Klicken Sie auf Systemeinstellungen und gehen Sie zu Anzeigen

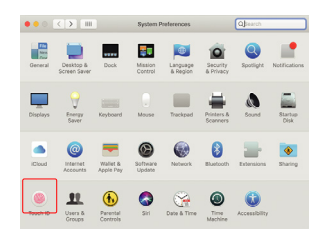

markieren, schalten Sie zwischen Duplizier- und Erweiterungsmodus für Trio/Trio Max  $\begin{tabular}{l|c|c|c|c|c|c|c|c} \hline $\bullet$ & $\bullet$ & $\bullet$ & $\bullet$ & $\bullet$ & $\bullet$ \\ \hline $\bullet$ & $\bullet$ & $\bullet$ & $\bullet$ & $\bullet$ & $\bullet$ & $\bullet$ \\ \hline \end{tabular} \begin{tabular}{l|c|c|c|c|c|c|c|c|c} \hline $\bullet$ & $\bullet$ & $\bullet$ & $\bullet$ & $\bullet$ \\ \hline $\bullet$ & $\bullet$ & $\bullet$ & $\bullet$ & $\bullet$ & $\bullet$ \\ \hline $\bullet$ & $\bullet$ & $\bullet$ & $\bullet$ & $\bullet$ & $\bullet$ \\ \hline \end{tabular} \begin{tabular}{l|c|c|c|c|c$ 

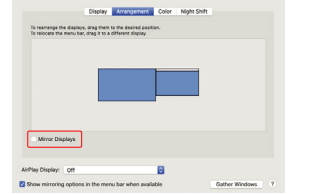

- Wenn Sie das Kästchen "Anzeigen spiegeln"

## 5.3 **Drehen der Anzeige und Einrichten des**

Wenn Sie sich bereits im "Extend-Modus" befinden und Trio/Trio Max auf der linken Seite verwenden möchten

1. Klicken Sie zunächst auf das Symbol für den zweiten Bildschirm

Öffnen Sie dann das Dropdown-Feld "Ausrichtung" **2.** und ändern Sie es von "Querformat" in "Querformat (flipped)"; wählen Sie "Hochformat" für den Hochformatmodus".

3. klicken Sie dann auf "Übernehmen".

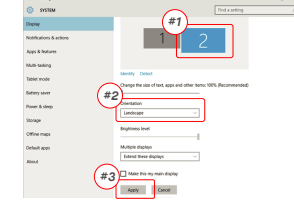

-<br>Apty - Centri

Option "Drehung".

**Contact** 

.<br>Mulai tadain Tablet mod  $\overline{\phantom{a}}$ 

#### 5.3 **Drehen der Anzeige und Einrichten des Layouts für Mac iOS** - Um die Anzeige zu drehen, gehen Sie zum Trio/Trio

- Um das Display auf der linken oder rechten Seite zu positionieren, ziehen Sie es einfach auf die gewünschte Seite und lassen es dort fallen.

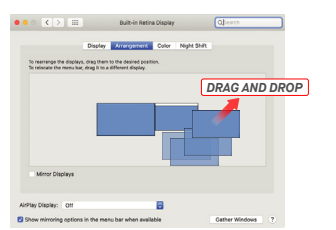

-Now your screen is upside down and ready to be use on the left with 1 extra step.

-Move the 2nd display icon from the right to the left of the 1st display by simply "Drag and Drop" it. -Click "Apply" to finish the setting of the lay out.

**Drag and Drop** 

 $2\sqrt{\frac{1}{2}}$ 

Max-Anzeigefenster und wählen Sie die entsprechende

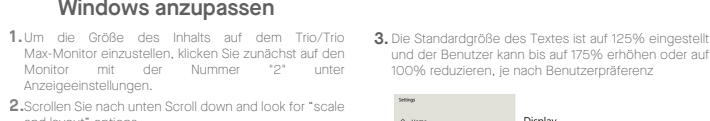

5.4 **Anzeigeeinstellungen ändern, um die Größe des Inhalts für** 

Seten  $\Box$  Display 48 Sound

 $\Box$  Notifical

 $\Rightarrow$  Storage

**CR** Schlet mode

**PR** Advertisers

EP Projecting to this P  $\times$  Shares

 $\lambda$  -from assis

the **Shawn & Hour**  $\Rightarrow$  saties

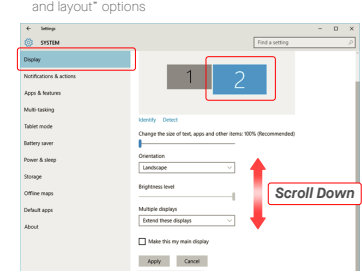

#### 5.4 **Ändern der Anzeigeeinstellungen zum Anpassen der Inhaltsgröße für Mac iOS**

**1.** Click System Preferences **2.** Click Displays

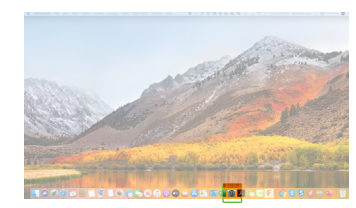

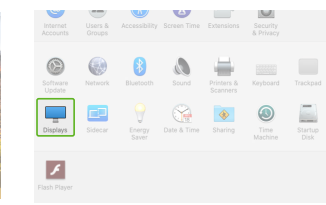

3. Halten Sie die Optionstaste gedrückt und klicken Sie auf "Skaliert". **3.** Halten Sie die Optionstaste gedrückt und klicken **4.** Wählen Sie die Auflösung, die Ihren Anforderungen

Scaled

Cipity Arrangement Color Night Shift

# entspricht.

Display Windows HD Color

Costo and larger

Channe the size of text apps.

Using the steel of text, a

1920 × 1080 (Recomm

Multiple displays

Lindscape

nsitate

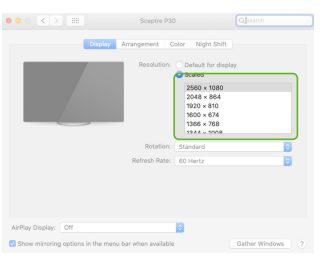

# **6**Technische Informationen

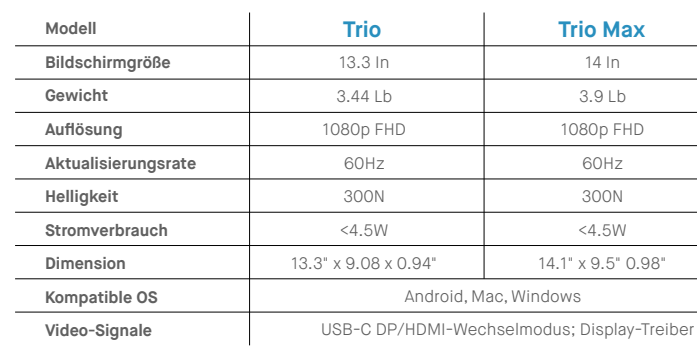

TRIO<sup>®</sup>  $TRIO^{\circ}MAX$ 

**Tragbarer Laptop**-**Monitor**

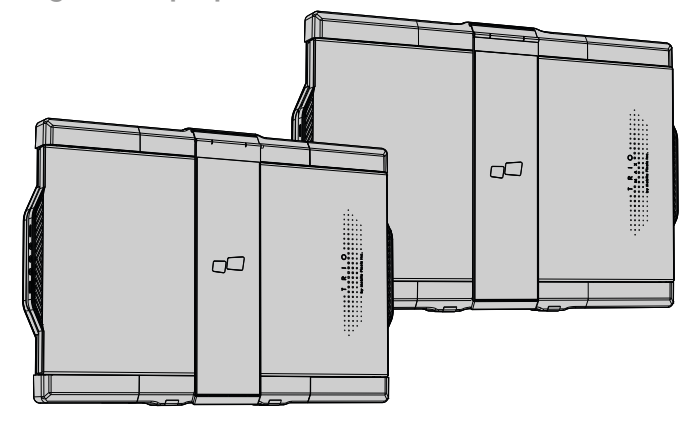

## Benutzerhandbuch  $\blacktriangleright$

Urheberrecht @ 2023 MOBILE PIXELS INC. Alle Rechte vorbehalten. Kein Teil dieses Handbuchs, einschließlich der darin beschriebenen Produkte und Software, darf ohne ausdrückliche schriftliche Genehmigung von MOBILE PIXELS INC. in irgendeiner Form oder mit irgendwelchen Mitteln vervielfältigt, übertragen, umgeschrieben, in einem Datenabfragesystem gespeichert oder in eine andere Sprache übersetzt werden, mit Ausnahme der vom Käufer zu Sicherungszwecken aufbewahrten Dokumentation. Die Produktgarantie oder der Service wird nicht verlangert, wenn: (1) das Produkt repariert, modifiziert oder verandelt wird, es sei denn, eine solche Reparatur, Modifizierung Veränderung wurde von MOBILE PIXELS INC. schriftlich genehmigt; oder (2) die Seriennummer des Produkts unleserlich gemacht wird oder fehlt. MOBILE PIXELS INC. STELLT DIESES HANDBUCH "SO WIE ES IST" OHNE JEGLICHE GARANTIE ZUR VERFÜGUNG, WEDER AUSDRÜCKLICH NOCH STILLSCHWEIGEND, EINSCHLIESSLICH, ABER NICHT BESCHRÄNKT AUF DIE STILLSCHWEIGENDEN GARANTIEN ODER BEDINGUNGEN DER MARKTGÄNGIGKEIT ODER EIGNUNG FÜR EINEN BESTIMMTEN ZWECK. IN KEINEM FALL HAFTEN ASUS, SEINE GESCHÄFTSFÜHRER, LEITENDEN ANGESTELLTEN, MITARBEITER ODER VERTRETER FÜR INDIREKTE, BESONDERE, ZUFÄLLIGE ODER FOLGESCHÄDEN (EINSCHLIESSLICH SCHÄDEN FÜR GEWINNVERLUSTE, GESCHÄFTSVERLUSTE, NUTZUNGS- ODER DATENVERLUSTE, GESCHÄFTSUNTERBRECHUNGEN UND ÄHNLICHES), SELBST WENN MOBILE PIXELS INC. AUF DIE MÖGLICHKEIT SOLCHER SCHÄDEN HINGEWIESEN WURDE, DIE SICH AUS EINEM MANGEL ODER FEHLER IN DIESEM HANDBUCH ODER PRODUKT ERGEBEN. DIE IN DIESEM HANDBUCH ENTHALTENEN SPEZIFIKATIONEN UND INFORMATIONEN WERDEN NUR ZU INFORMATIONSZWECKEN ZUR VERFÜGUNG GESTELLT UND KÖNNEN JEDERZEIT OHNE ANKUNDIGUNG GEANDERT WERDEN UND SOLLTEN NICHT ALS VERPFLICHTUNG VON MOBILE PIXELS INC. AUSGELEGT WERDEN. MOBILE PIXELS INC. ÜBERNIMMT KEINE VERANTWORTUNG ODER HAFTUNG FÜR FEHLER ODER UNGENAUIGKEITEN, DIE IN DIESEM HANDBUCH, EINSCHLIESSLICH DER DARIN BESCHRIEBENEN PRODUKTE UND SOFTWARE, AUFTRETEN KÖNNEN. Produkte und Firmennamen, die in diesem Handbuch erscheinen, können, müssen aber nicht, eingetragene Warenzeichen oder Urheberrechte der jeweiligen Unternehmen sein und werden nur zur Identifizierung oder Erklärung und

# 6.2 **Sicherheit und Handhabung**

WICHTIGE SICHERHEITSHINWEISE:

zum Nutzen der Eigentümer verwendet, ohne die Absicht, sie zu verletzen.

MP

Lesen Sie das Benutzerhandbuch und andere Dokumente sorgfältig durch, bevor Sie das TRIO/TRIO MAX in Betrieb<br>nebmen Sollte ein Teil defekt oder beschädigt sein versuchen nehmen. Sollte ein Teil defekt oder beschädigt sein, versuchen Sie nicht, das TRIO/TRIO MAX zu öffnen oder selbst zu reparieren. Wenden Sie sich bitte an den Händler, einen auslitzierten Senvicetechniker an der direkt an qualifizierten Servicetechniker oder contact@mobilepixels.us. Bewahren Sie das TRIO/TRIO MAX unter geeigneten Bedingungen auf und vermeiden Sie extreme Hitze, Feuchtigkeit und Staub. Wir empfehlen Ihnen, das TRIO/TRIO MAX auf einer stabilen Unterlage zu platzieren und es zum Schutz während des Transports in einer Hülle aufzubewahren. Schütten Sie niemals Flüssigkeiten jeglicher Art auf die Oberfläche oder in die Öffnungen des TRIO/TRIO MAX. Sprühen Sie keine Reinigungsmittel auf den Bildschirm, um einen elektrischen Schlag zu vermeiden. Wenn Ihr TRIO/TRIO MAX nass wird, ziehen Sie alle Kabel ab und schließen Sie sie erst wieder an, wenn das TRIO/TRIO MAX vollständig trocken ist. Ziehen Sie vor der Reinigung des TRIO/TRIO MAX vorsichtig alle Kabel ab. Reinigen Sie das TRIO/TRIO MAX mit einem weichen, trockenen, fusselfreien Tuch, und verwenden Sie es mit der empfohlenen Bildschirmgröße Ihres Laptops, um ein zufriedenstellendes Erlebnis zu gewährleisten. Bitte trennen Sie die Kabel, wenn Sie die Position des TRIO/TRIO MAX umkehren, entkoppeln Sie das TRIO/TRIO MAX von der Backplane Ihres Laptops, drehen Sie es um 180。 um einen Vektor senkrecht zur Backplane und koppeln Sie es wieder an die Backplane des Laptops.

#### ERSTICKUNGSGEFAHR:

TRIO/TRIO MAX und Zubehörteile enthalten Kleinteile, die eine Erstickungsgefahr für kleine Kinder darstellen können. Bitte halten Sie sie außerhalb der Reichweite von kleinen Kindern.

#### STÖRUNGEN DURCH MEDIZINISCHE GERÄTE:

Das TRIO/TRIO MAX enthält Magnete. Das TRIO/TRIO MAX enthält auch Komponenten und Funkgeräte, die elektromagnetische Felder aussenden. Diese können persönliche medizinische Geräte, z. B. Herzschrittmacher oder Defibrillatoren, stören. Halten Sie einen Sicherheitsabstand zwischen dem TRIO/TRIO MAX und Ihrem medizinischen Gerät ein. Wenden Sie sich an einen Arzt oder an den Hersteller Ihres medizinischen Geräts, um Einzelheiten über Ihr medizinisches Gerät zu erfahren. Stellen Sie die Verwendung des TRIO/TRIO MAX ein, wenn die Störung beobachtet wird bei

FCC-KONFORMITÄTSERKLÄRUNG Ihre persönlichen medizinischen Geräte. Gegenstände mit magnetisch gespeicherten Daten, wie z. B. Kreditkarten und Festplatten, können empfindlich auf magnetische oder elektromagnetische Felder reagieren und sollten daher vom TRIO/TRIO MAX ferngehalten werden.

Dieses Gerät erfüllt die Anforderungen von Teil 15 der FCC-Vorschriften. Der Betrieb unterliegt den folgenden zwei Bedingungen: 1\_Dieses Gerät darf keine schädlichen Interferenzen verursachen. 2\_Dieses Gerät muss alle empfangenen Störungen akzeptieren, einschließlich Störungen, die einen unerwünschten Betrieb verursachen können. Hinweis: Dieses Gerät wurde getestet und entspricht den Grenzwerten für digitale Geräte der Klasse B gemäß Teil 15 der FCC-Vorschriften. Dieses Gerät erzeugt und verwendet Hochfrequenzenergie und kann diese ausstrahlen und kann, wenn es nicht in Übereinstimmung mit den Anweisungen installiert und verwendet wird, schädliche Störungen des Funkverkehrs verursachen. Es kann jedoch nicht garantiert werden, dass bei einer bestimmten Installation keine Störungen auftreten. Wenn dieses Gerät Störungen des Radio- oder Fernsehempfangs verursacht, was durch Ein- und Ausschalten des Geräts festgestellt werden kann, sollte der Benutzer versuchen, die Störungen durch eine oder mehrere der folgenden Maßnahmen zu beheben: 1\_Die Empfangsantenne neu ausrichten oder an einem anderen Ort aufstellen. 2\_Erhöhen Sie den Abstand zwischen dem Gerät und dem Empfänger. 3\_Schließen Sie das Gerät an eine Steckdose an, die nicht mit dem Stromkreis des Empfängers verbunden ist. 4\_Ziehen Sie den Händler oder einen erfahrenen Radio-/Fernsehtechniker zu Rate.

#### GARANTIE

Mobile Pixels INC garantiert dieses Produkt für einen Zeitraum von 1 Jahr ab dem ursprünglichen Kaufdatum. Die Produktoder Servicegarantie wird nicht auf Verluste oder Schäden ausgedehnt, die auf unsachgemäße Installation, Missbrauch, Vernachlässigung, Modifizierung, Änderung durch nicht autorisierte Dritte, unsachgemäße Umgebung oder andere Unregelmäßigkeiten zurückzuführen sind.

UNTERSTÜTZUNG:

Ausführliche Informationen zur Fehlerbehebung erhalten Sie bei:

\*Specifications are subject to change without notice.

## Paketübersicht

# 1.1 Paketübersicht<br>**1.1** Monitor und Zubehör

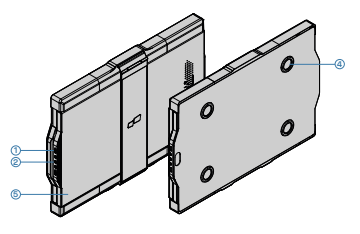

## **Zubehör**

- 2x USB C-C Kabel mit Typ A Adapter **1**
- Magnetische Platten **2**
- Selbstklebende Aufkleber **3**

# **2**ANLEITUNG ZUR TREIBERINSTALLATION

Bei der Verwendung von USBC für die Verbindung ist keine Treiberinstallation erforderlich.

#### 2.1 **Windows-Installationsanleitung**

Schließen Sie den Windows Laptop an den Mobile Pixels Trio/Trio Max Monitor an, warten Sie 20 Sekunden und der Monitor sollte sich einschalten. Sollte sich der Monitor nicht einschalten, führen Sie bitte die folgenden Schritte aus:

**1.** Bitte laden Sie den richtigen Windows-Treiber herunter: **WWW.MOBILEPIXELS.US/PAGES/DOWNLOAD-DRIVERS**

Doppelklicken Sie und starten Sie das **2. 3.** Klicken Sie im folgenden Fenster auf "Weiter": Installationsprogramm. Klicken Sie im folgenden Fenster auf "Ja".

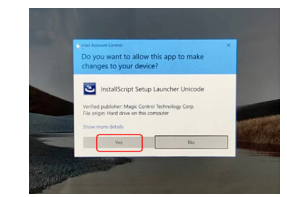

Bitte wählen Sie **"Ich akzeptiere die Bedingungen der 4.** Bitte wählen Sie **"Ja, ich möchte meinen Computer jetzt**  Lizenzvereinbarung" und klicken Sie auf Weite

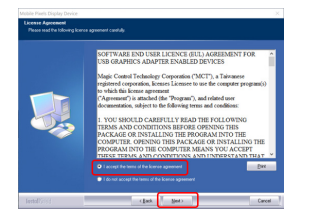

#### 2.2 **Apple iOS Installationsanleitung**

Schließen Sie das Mobile Pixels Gerät nicht an Ihren Mac an, bevor Sie den Treiber installiert haben.

**1.**Bitte laden Sie den Mac-Treiber über den unten stehenden Link herunter. Führen Sie das .pkg fileto laden Sie die Treiber in den Mac-Ordner:

#### **WWW.MOBILEPIXELS.US/PAGES/DOWNLOAD-DRIVERS**

**3.**Das System sollte nach der Installation den Bildschirm "Systemerweiterung blockiert" anzeigen und den Benutzer auffordern, diese Erweiterungen zum ersten Mal zu aktivieren. Klicken Sie auf . **"Sicherheitseinstellungen öffnen"**, um zu den Einstellungen zu gelangen.

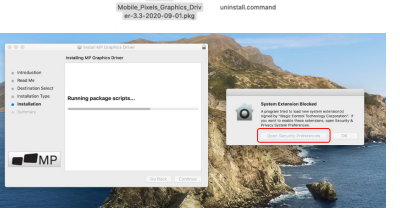

Gerätetreiber zu installieren.

**Wichtig: Diese Warnung wird nicht immer angezeigt. Auch wenn sie nicht angezeigt wird, muss der Benutzer bei Neuinstallationen "Zulassen", um den Mobile Pixels-Treiber zu installieren und den Laptop neu zu starten**

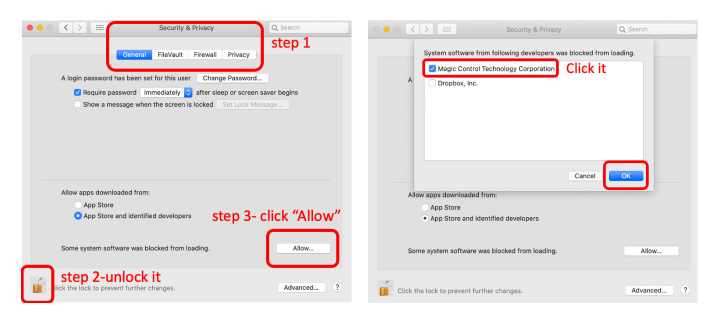

(Nach dem Systemneustart) Verbinden Sie das Mobile Pixels-Gerät mit dem Mac-Computer, eine Aufforderung zur **4.** Bildschirmaufnahme sollte erscheinen **"Klicken Sie auf Systemeinstellungen öffnen".**

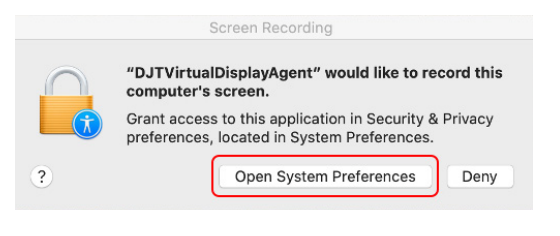

Gehen Sie zu Systemeinstellungen > Sicherheit & **5.** Klicken Sie auf das **"Schloss"**, um Änderungen Datenschutz > Datenschutz

 $\bullet$   $\circ$   $\overline{\langle}$   $\rangle$   $\Box$  Security & Privacy Q.5 or

117 Calenda

Camera

**All** Microphone

**Ca** Accessibil Step 1-Unlock it

**Alle** Speech Recogniti

- vorzunehmen 6. Klicken Sie auf das "Schloss", um Änderungen
- 7. Scrollen Sie und wählen Sie "Bildschirmaufzeichnung" und markieren Sie "DJTVirtualDisplayAgent".  $7.$  . Scrollen Sie und wählen Sie "Bildschirmaufzeichnung"  $8.$  Klicken Sie auf das Schloss, um die Änderungen zu

Fieldock Firewall Printer

**Pa Ellis** Morosoft Teams **D** Skype

**D** Google Chrome Step 2-Check the box

**DE** on

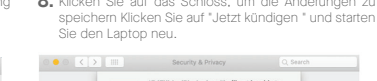

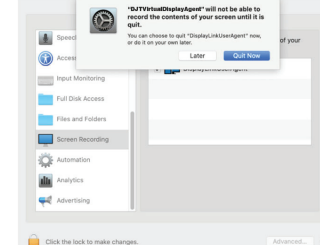

# **3**Leitfaden für Anhänge

Reinigen Sie die Oberfläche des Laptops mit dem mitgelieferten Alkoholtupfer. Warten Sie 10 Sekunden, bis die Oberfläche getrocknet ist.

#### **Anleitung für Laptops unter 16" Bildschirm**

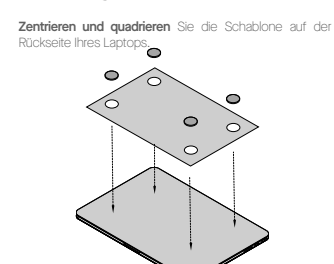

Platzieren Sie den/die Magneten in den noch nicht gefüllten Löchern und drücken Sie sie nach unten, um sicherzustellen, dass sie fest haften, entfernen Sie die Schablone und montieren Sie Ihren MP-Monitor.

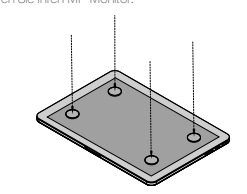

# **4**Positionierung des Monitors guide

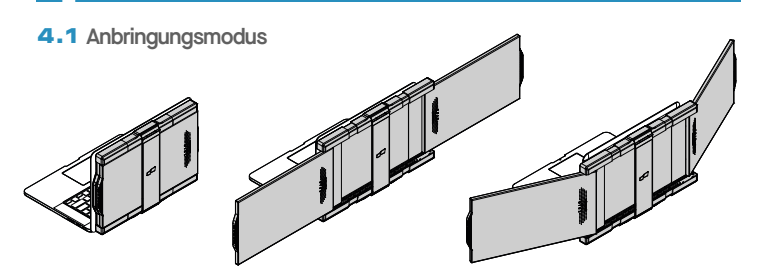

**1.** Öffnen Sie den Laptop-Monitor. **2.** Schieben Sie Trio/ Trio Max und schwenken Sie den Bildschirm.

**3.** Schwenken Sie Trio/ Trio Max einfach um 180 Grad zur Rückseite des Laptops

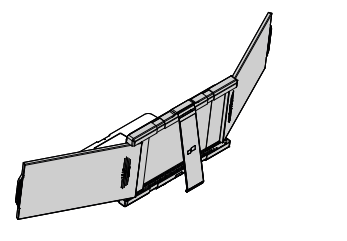

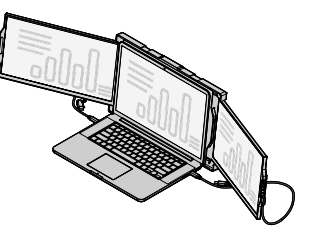

**4.** Stellen Sie den Ständer auf und neigen Sie den Monitor Ihres Laptops.

**5.** Schließen Sie das USB-Kabel an.

## 4.2 **Präsentationsmodus**

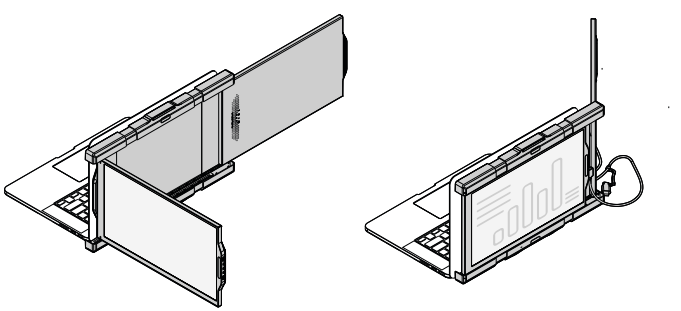

4.3 **Konferenz-Modus**

**1.** Schieben Sie Trio/ Trio Max. **2.** Um in den Präsentationsmodus zu gelangen, schwenken Sie Trio/ Trio Max einfach um 180 Grad zur Rückseite des Laptops. Schließen Sie das Typ-C-Kabel an und verbinden Sie es.

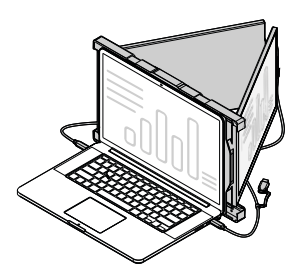

1. Schieben Sie Trio/ Trio Max und schwenken Sie die Bildschirme. 1. Schieben Sie Trio/ Trio Max und schwenken 2. Schließen Sie das Typ-C-Kabel an und verbinden Sie es.

**Trio & Trio Max**

Austauschbare USB Typ C **1** Anschlüsse Menü-Tasten **2**

**<sup>1</sup> <sup>2</sup>**

Magnetische Platten **3** Metallische Platten **4** Bildschirm **5**

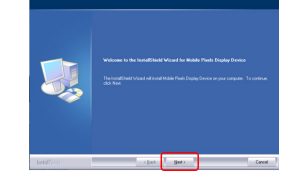

**neu starten"** und klicken Sie auf Fertig stellen 5. Bitte wählen Sie "Ja, ich möchte meinen Computer jetzt

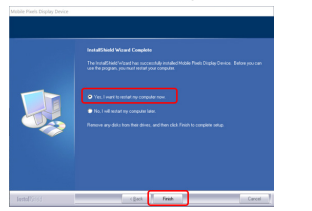

.Klicken Sie auf "MP\_Graphics\_Driver\_v1.0.0.pkg". **2.** Bitte folgen Sie den Anweisungen, um den